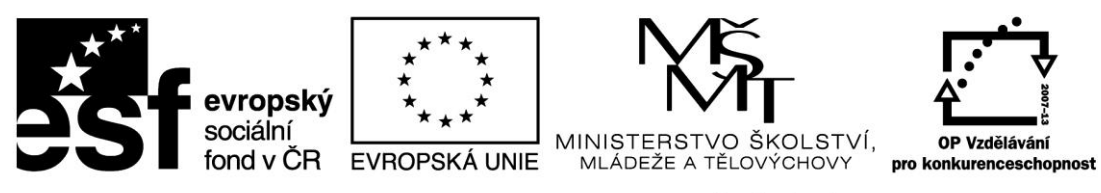

INVESTICE DO ROZVOJE VZDĚLÁVÁNÍ

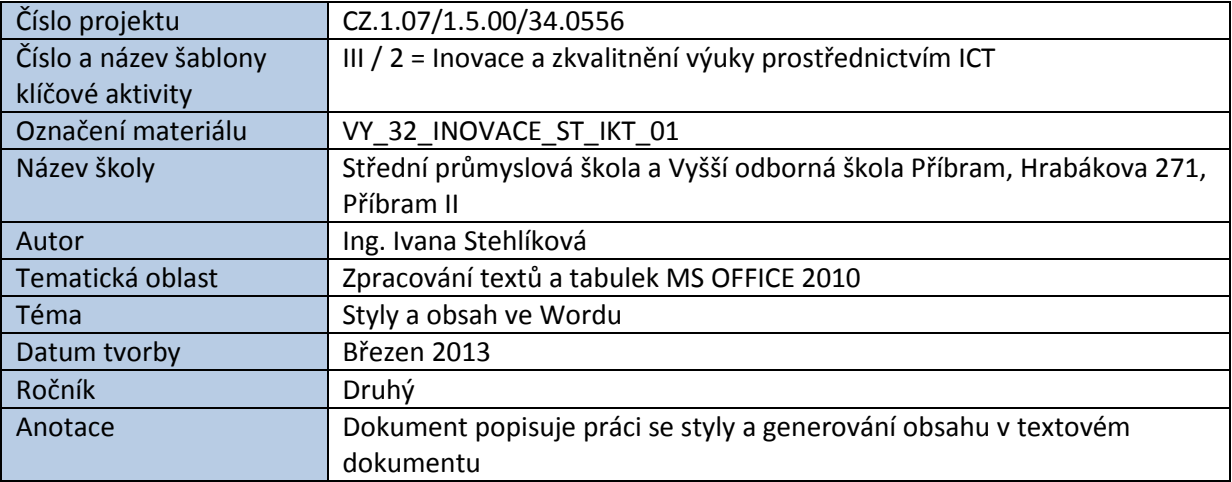

# STYLY A OBSAH VE WORDU

Styly slouží k nastavení jednotné úpravy dokumentu, k rychlé změně formátování textu a ke snadnému vygenerování obsahu dokumentu.

Styl je vlastně hotový formát, který aplikujeme kliknutím na libovolný odstavec (odstavcem chápeme část textu ukončenou znakem ENTER). Word nabízí mnoho přednastavených stylů jako je např. styl *Normální*, *Nadpis 1*, *Nadpis 2* atd., *Bez mezer*, *Hypertextový odkaz* a další…

# **Styly najdeme na kartě Domů:**

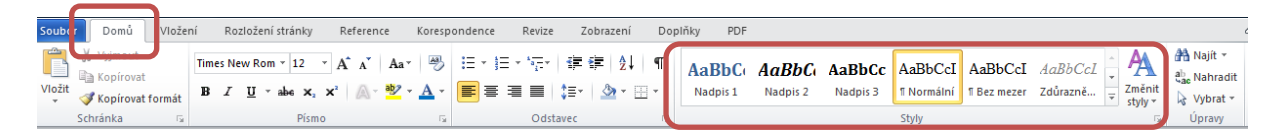

# **Použití stylu Nadpis 1 na vybraný nadpis kapitoly v dokumentu:**

1. Klikneme myší kamkoliv do nadpisu kapitoly nebo text nadpisu označíme jiným způsobem (tažením myši, trojklikem).

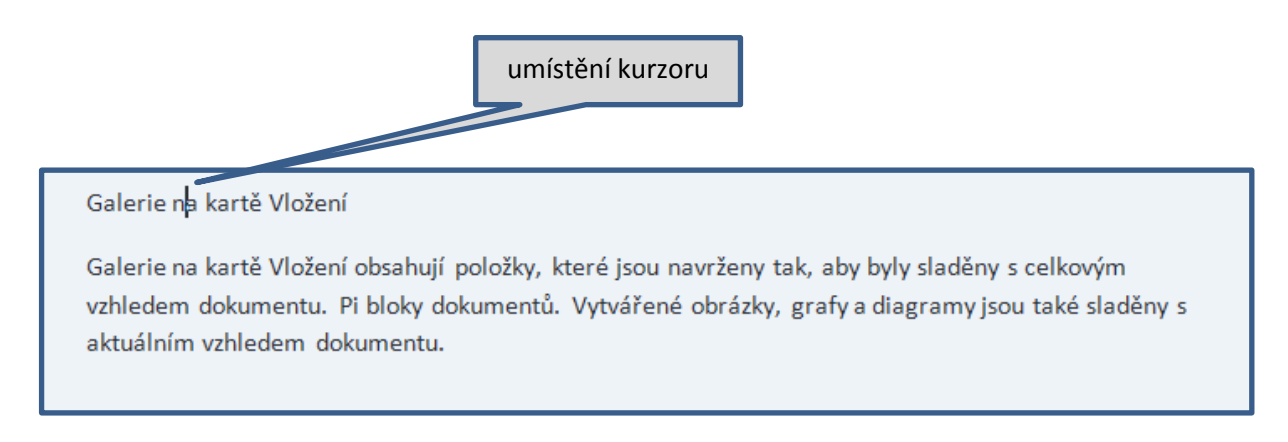

2. V oddílu **Styly** kliknutím zvolíme styl **Nadpis 1**.

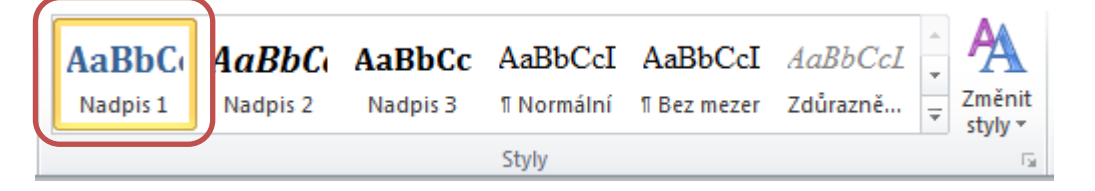

Stejným způsobem můžeme přiřazovat i ostatní předdefinované styly, např. styl *Normal* určený především pro běžný text v odstavcích, styl *Nadpis 2* pro nadpisy druhé úrovně atd.

Dále je možné vlastnosti předdefinovaných stylů měnit, případně vytvořit styly nové.

#### **Změna vlastností předefinovaného stylu:**

1. Kikneme na příslušný styl pravým tlačítkem myši a levým tlačítkem vybereme příkaz **Změnit**.

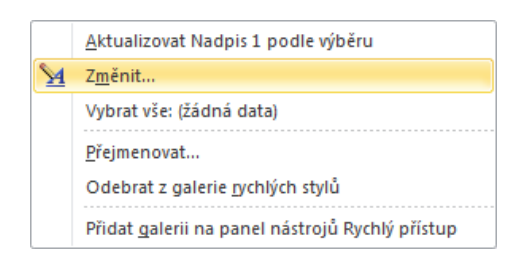

2. V nabídce provedeme příslušné změny a potvrdíme tlačítkem **OK**.

<span id="page-2-0"></span>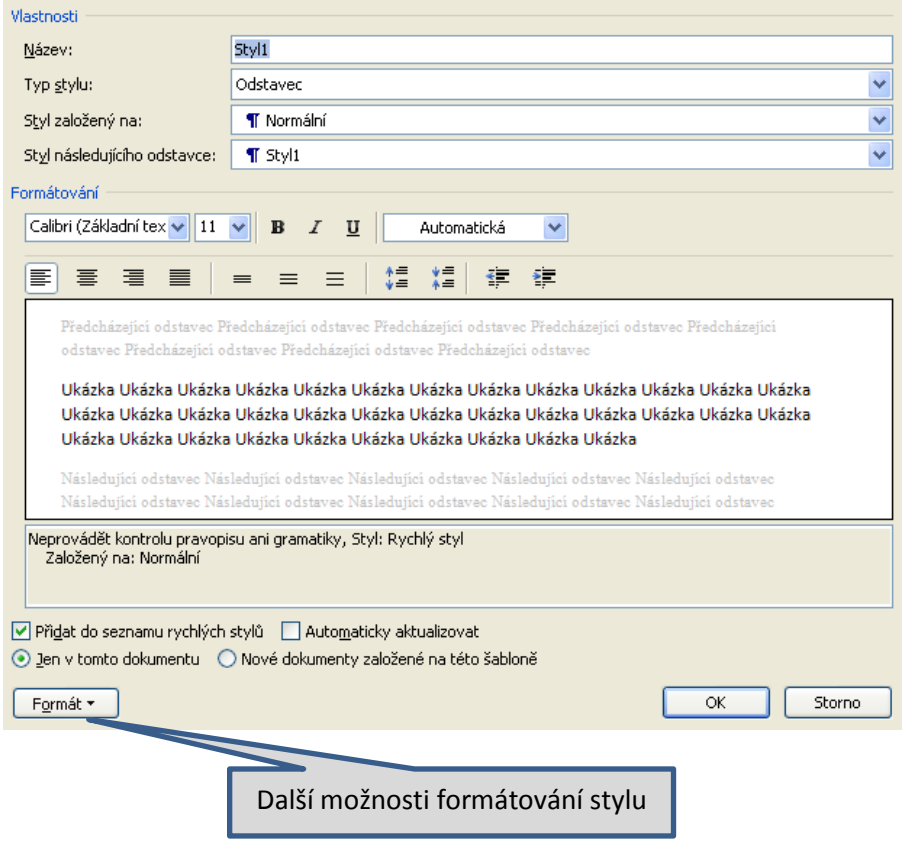

# **Tvorba vlastního stylu:**

1. Vlastní styl vytvoříme tak, že klikneme na symbol šipky v pravém dolním rohu oddílu **Styly**:

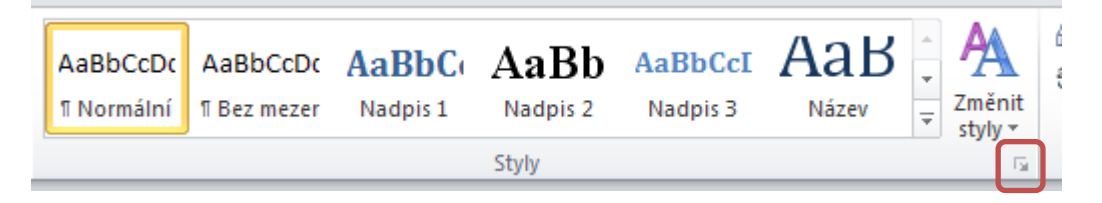

2. Zobrazí se okno Styly, v jehož levém dolním rohu klikneme na ikonku **Nový styl**:

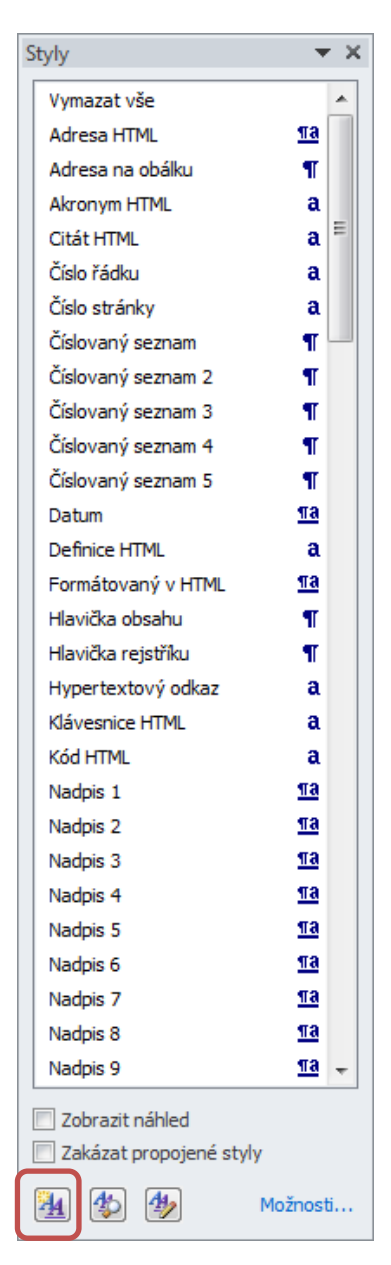

Novému stylu přiřadíme **Název**, **Typ stylu** a další potřebné vlastnosti viz [dialogové okno](#page-2-0).

*Úkol: V následujícím textu použijte styly Nadpis1 a styl Normální. Styl Normální: písmo Times New Roman, velikost 12 b., mezera za odstavcem 5 b., řádkování jednoduché, zarovnání do bloku. Styl Nadpis 1: písmo Arial, velikost 16 b., barva modrá, mezera za odstavcem 10 b., řádkování jednoduché, zarovnání doleva.*

#### *Cvičný text:*

### Galerie na kartě Vložení.

Galerie na kartě Vložení obsahují položky, které jsou navrženy tak, aby byly sladěny s celkovým vzhledem dokumentu. Pi bloky dokumentů. Vytvářené obrázky, grafy a diagramy jsou také sladěny s aktuálním vzhledem dokumentu.

Gakerue rychých stylů na kartě Domů.

Formátování vybraného textu v dokumentu lze snadno změnit volbou vzhledu vybraného textu v galerii rychlých stylů na kartě Domů. Text je možné formátovat také přímo pomocí dalších ovládacích prvků na kartě Domů. Většina ovládacích prvků nabízí možnosti použít vzhled aktuálního motivu nebo nastavit formát přímo.

Motivy na kartě Rozložení stránky.

Chcete-li změnit celkový vzhled dokumentu, použijte nové prvky ve skupině Motivy na kartě Rozložení stránky. Chcete-li změnit vzhledy dostupné v galerii rychlých stylů, použijte příkaz Změnit aktuální sadu rychlých stylů. Galerie motivů i galerie rychlých stylů obsahují příkazy umožňující kdykoli obnovit vzhled dokumentu podle originálu obsaženého v aktuální šabloně.

#### *Výsledek:*

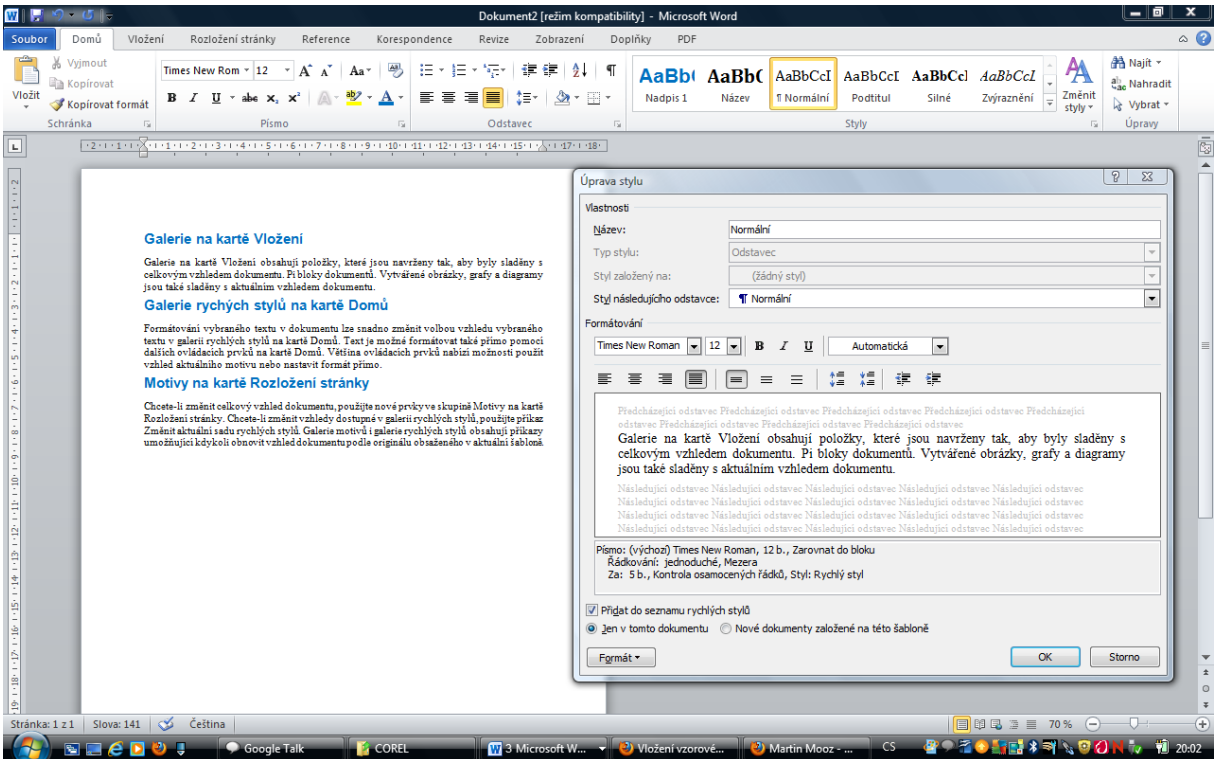

# VYGENEROVÁNÍ OBSAHU DOKUMENTU

Obsah se zpravidla vkládá na druhou stranu dokumentu, případně na konec dokumentu. Předchozí stranu ukončíme vložením KONCE STRÁNKY.

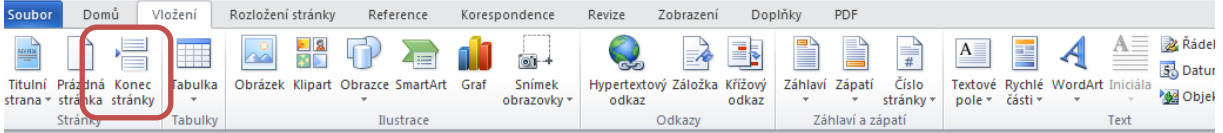

#### **Generování obsahu:**

1. V hlavní nabídce vybereme kartu **Reference**.

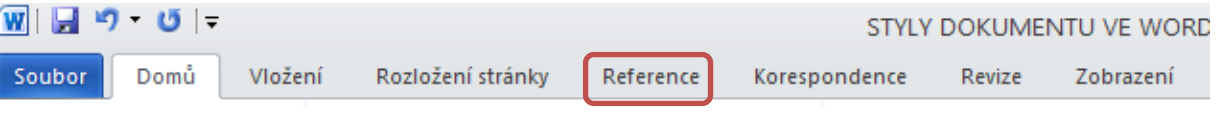

2. Poté klikneme na ikonu **Obsah**.

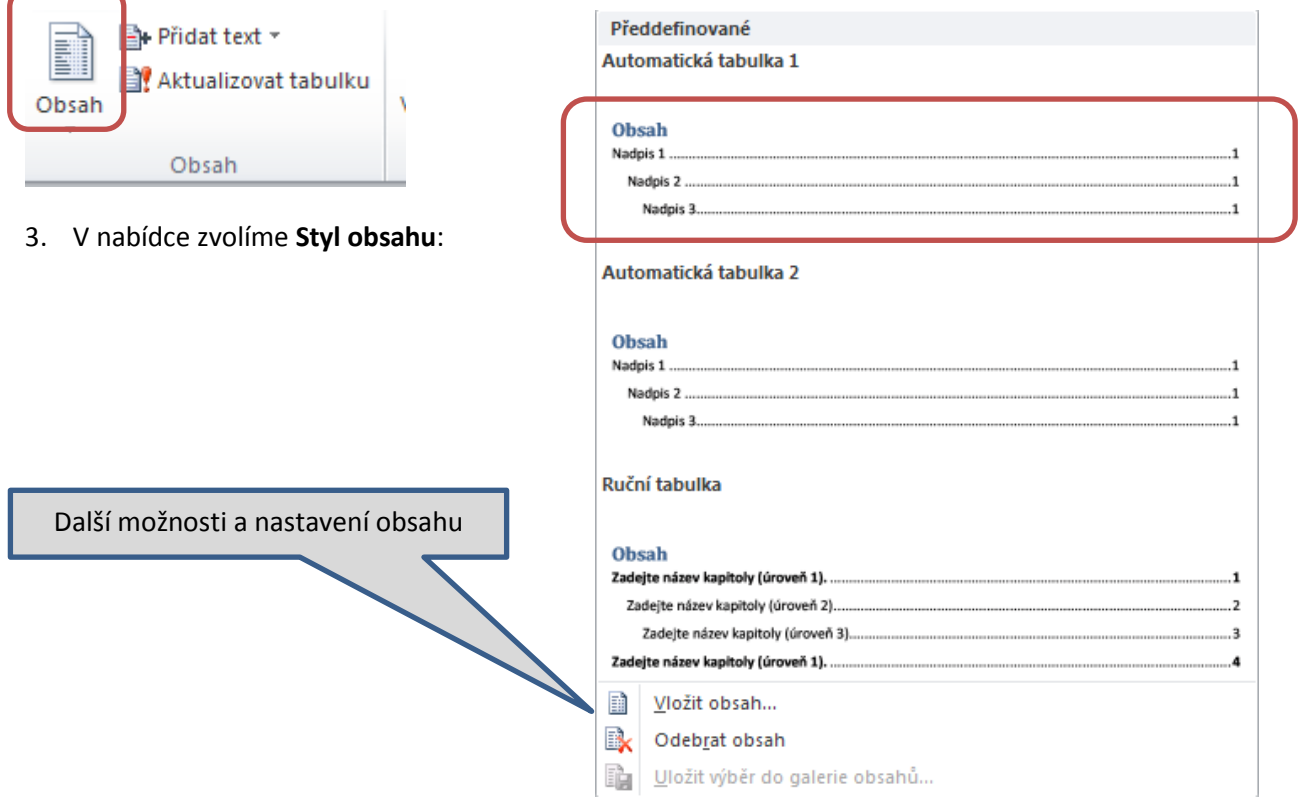

*Zdroje: pokud není uvedeno jinak, pochází všechny materiály z archivu autorky.*